## CustomPaperColor Plug-in Tool for TurboCAD

CustomPaperColor is a custom tool for TurboCAD that will allow you to quickly change the paper color in your drawing. You can start the tool either from the menu (Options>>Paper Color) or by clicking its toolbar button.

You can also assign a SEKE to start the tool.

When you start the tool a control displaying five colored buttons is displayed. You choose a color by clicking the appropriate button. The colors assigned to the buttons can be configured to any colors that you wish.

## Installation:

Copy the file *CustomPaperColor.dll* to the Draggers folder, located inside the TurboCAD Program folder. The next time you start TurboCAD, it will find and attempt to load the tool.

Note that the CustomPaperColor tool requires the ActiveX control *comdlg32.ocx* to be present on the system, usually in either the Windows\System or Windows\System32 folder. This is a very commonly used control and in most cases it will already be on the system. In the event that you do not have *comdlg32.ocx* you can try placing the copy included in this installation archive in your Windows\System32 folder. In my test, just placing it in the folder was sufficient (no need to register it using regsvr32).

## Using CustomPaperColor custom tool:

Once you have installed CustomPaperColor, the next time you start TurboCAD you should see a new menu item "Paper Color" at the bottom of the Options menu. There should also be a new button on the end of the Standard toolbar. Clicking either one of these will start the tool. The first time you use the tool after installing it, all of the buttons will be white. To configure the colors for the buttons, double-click the word "Config." at the bottom of the CustomPaperColor toolbar. This will expand the control and reveal the "Set" buttons, as shown below.

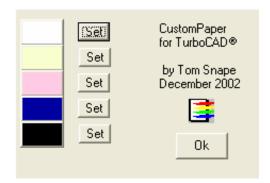

In this mode, you click the "Set" button next to the color button you wish to configure. This will bring up the color selection dialog. In the color selection dialog, choose a new color for the button, and close the color selection dialog by clicking the "Ok" button. When you are done configuring the colors for the color buttons, you must save the settings and close the configuration mode by clicking the "Ok" button on the CustomPaperColor control. The colors you choose for the buttons will be saved until you change them again.